# **TOTVS EDUCACIONAL GESTÃO DE TCC** PORTAL DO ALUNO

**TELEPRETURING** 

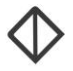

Todos os direitos autorais reservados pela **FADIPA.**

Proibida a reprodução total ou parcial, bem como a armazenagem em sistema de recuperação e transmissão, de qualquer modo ou por qualquer outro meio, seja este eletrônico, mecânico, de fotocópia, de gravação, ou outros, sem prévia autorização por escrito da proprietária.

O desrespeito a essa proibição configura em apropriação indevida dos direitos autorais e patrimoniais da FADIPA.

Conforme artigos 122 e 130 da LER n° 5988 de 14 de dezembro de 1973.

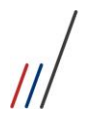

GESTÃO DE TCC - PORTAL DO ALUNO

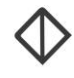

## Sumário

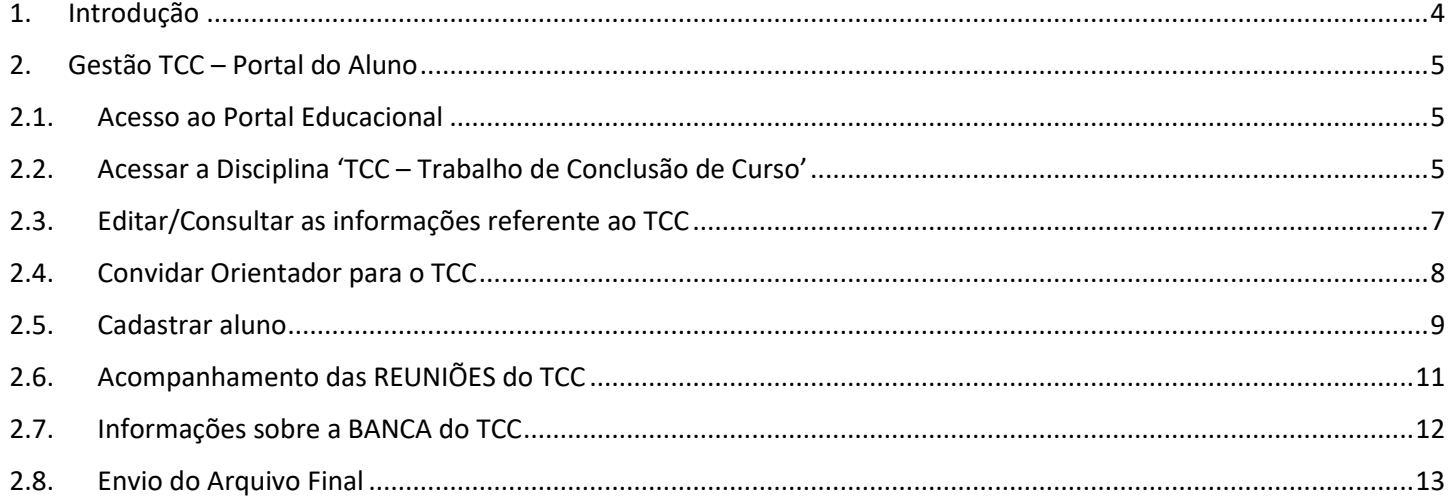

# **FADIPA**

 $\sqrt{2}$ 

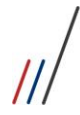

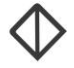

#### <span id="page-3-0"></span>1. Introdução

Gestão de TCC tem como objetivo permitir que a Instituição de Ensino gerencie e acompanhe todo o processo do trabalho de conclusão de curso, como: Projetos, Monografias, Teses, etc.

Cabe a coordenação realizar o gerenciamento dos TCC via **sistema TOTVS Educacional** e aos alunos e orientadores realizarem a gestão do 'Trabalho de Conclusão de Curso – TCC' pelos via **Portal do Aluno** e via **Portal do Professor**.

Cada parte envolvida na gestão do TCC, tem atribuições distintas e relevantes no processo, dos sendo:

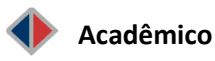

Pela Gestão do TCC disponibilizada no Portal do **Aluno**, o mesmo poderá gerenciar processos relacionados ao TCC, tais como:

- Convidar os Orientadores (Professor).
- Visualizar a banca cadastrada e seus participantes.
- Responder reuniões.
- Enviar trabalhos e a versão final do arquivo de TCC.

#### Importante:

São encaminhados "Avisos" por e-mails a todos os participantes cadastrados nos TCC. Por isso ATENÇÃO:

**Ao Aluno** É importante ter o seu e-mail atualizado no seu **Cadastro Acadêmico** no Portal do Aluno.

**Ao Orientadores** É importante o Professor(a) ter seu e-mail **Institucional** cadastrado/atualizado no seu cadastro pessoal, junto ao RH.

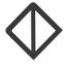

## <span id="page-4-1"></span><span id="page-4-0"></span>2. Gestão TCC – Portal do Aluno

#### 2.1. Acesso ao Portal Educacional

Para o acadêmico realizar a gestão do seu TCC é necessário:

- 1. Acessar o Site [fadipa.br;](https://www.fadipa.br/v2/)
- 2. Selecionar o item Portal do Aluno;
- 3. Digitar o seu Usuário e Senha do Portal do Aluno.

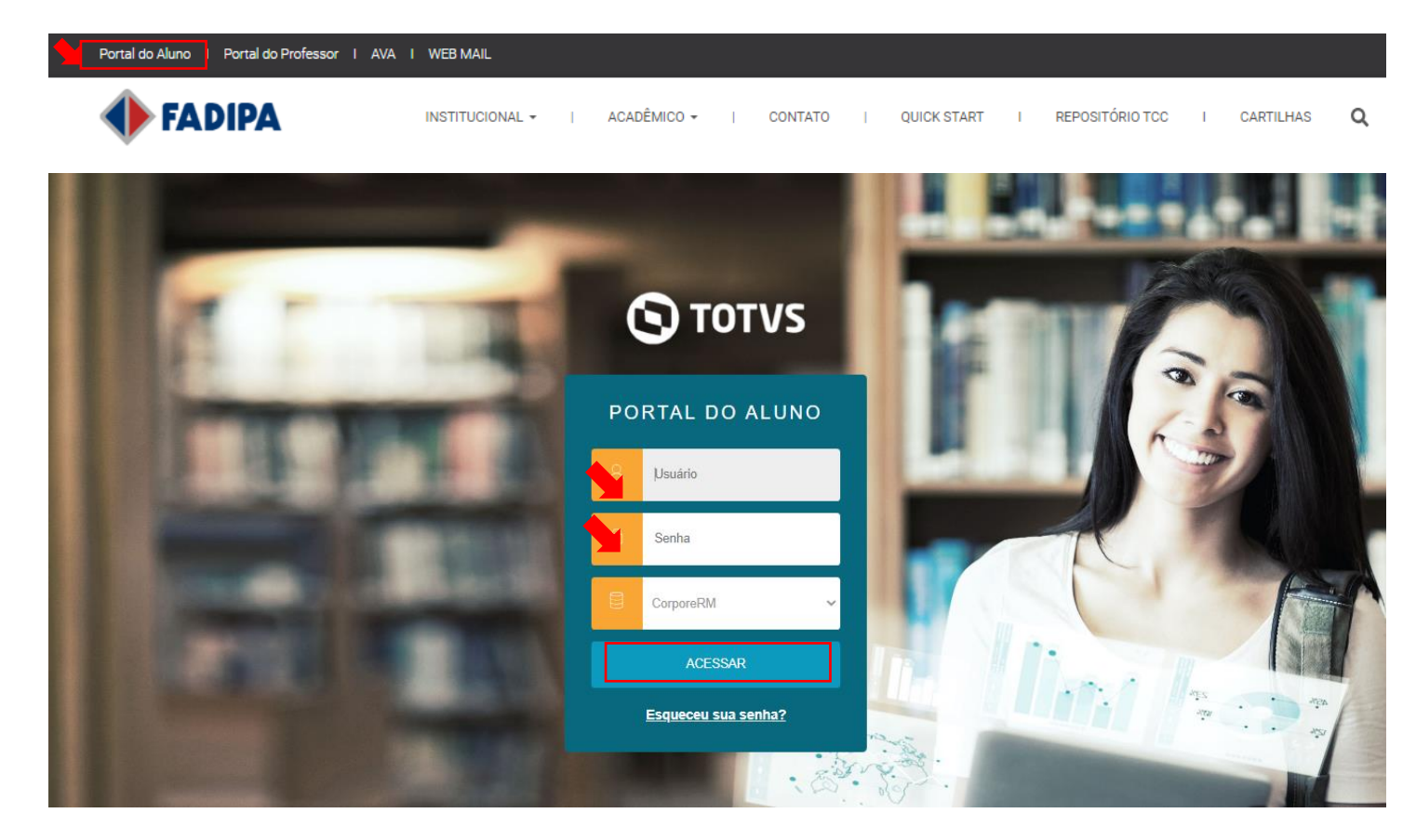

## <span id="page-4-2"></span>2.2. Acessar a Disciplina 'TCC – Trabalho de Conclusão de Curso'

Para o acadêmico acessar a disciplina TCC é necessário:

- 1. Acessar o menu 'Central do aluno';
- 2. Acessar o Sub-Menu 'Notas';

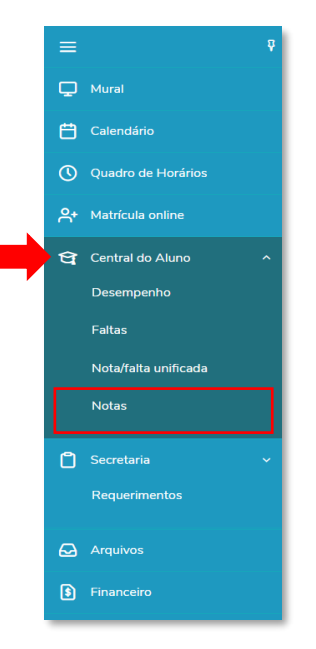

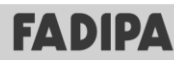

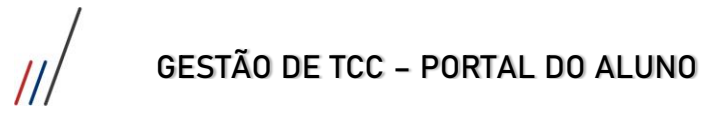

3. Escolher a disciplina 'TCC – Trabalho de Conclusão de Curso';

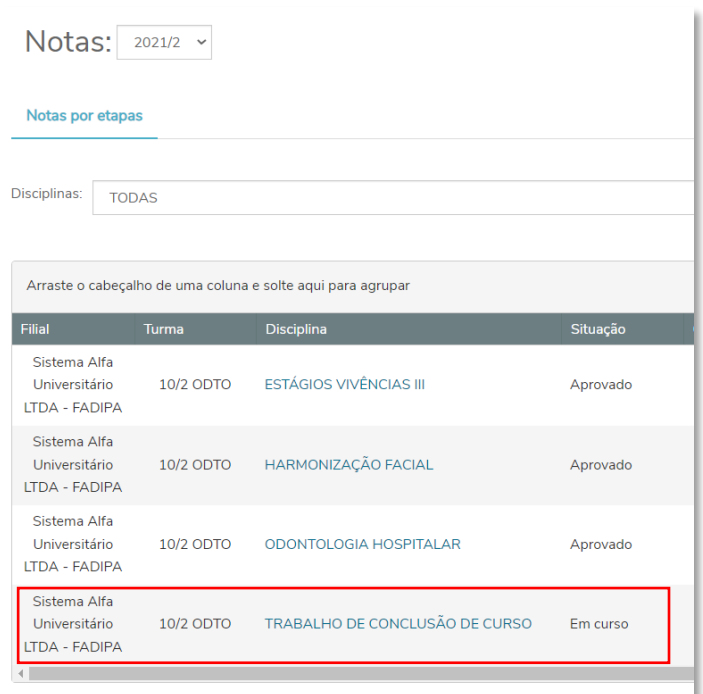

A seguinte tela estará disponível ao acadêmico, verificar as informações da disciplina selecionada. 4. Clicar no botão 'Ver informações'.

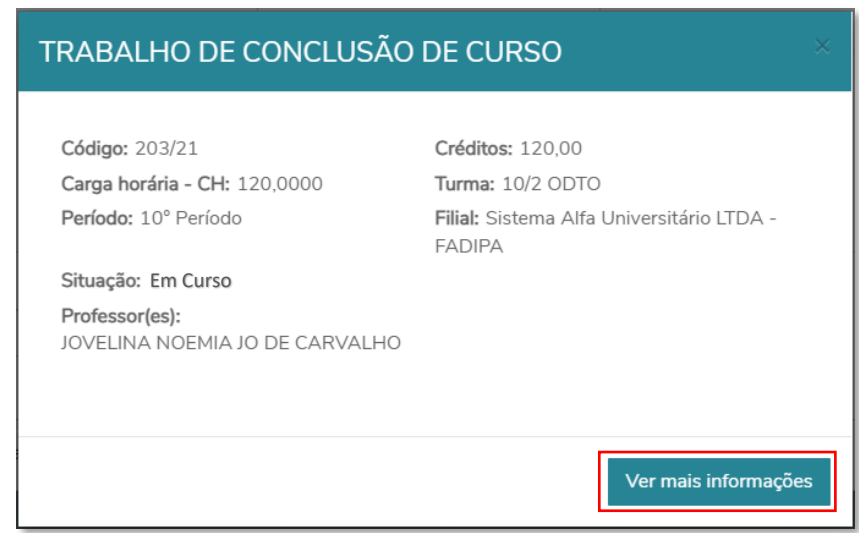

Será disponibilizado para o acadêmico, várias abas constando dados do seu curso. Mas como estamos tratando da Disciplina TCC, o acadêmico deve selecionar a aba "TCC" e suas respectivas opções para acompanhamento.

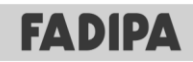

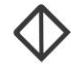

#### <span id="page-6-0"></span>2.3. Editar/Consultar as informações referente ao TCC

Neste cadastro, o acadêmico deve informar o tema do TCC, a linha de pesquisa, tipo do TCC e a matrícula vinculada ao TCC. Ou seja, todo TCC deve estar relacionado com uma matrícula em uma disciplina de TCC.

1. Clicar na 'Informações'. Nessa aba o acadêmico poderá Cadastrar/Consultar/Editar todas as Informações sobre o TCC;

2. Clicar no botão 'Editar Registro' para cadastro e/ou edição do TCC;

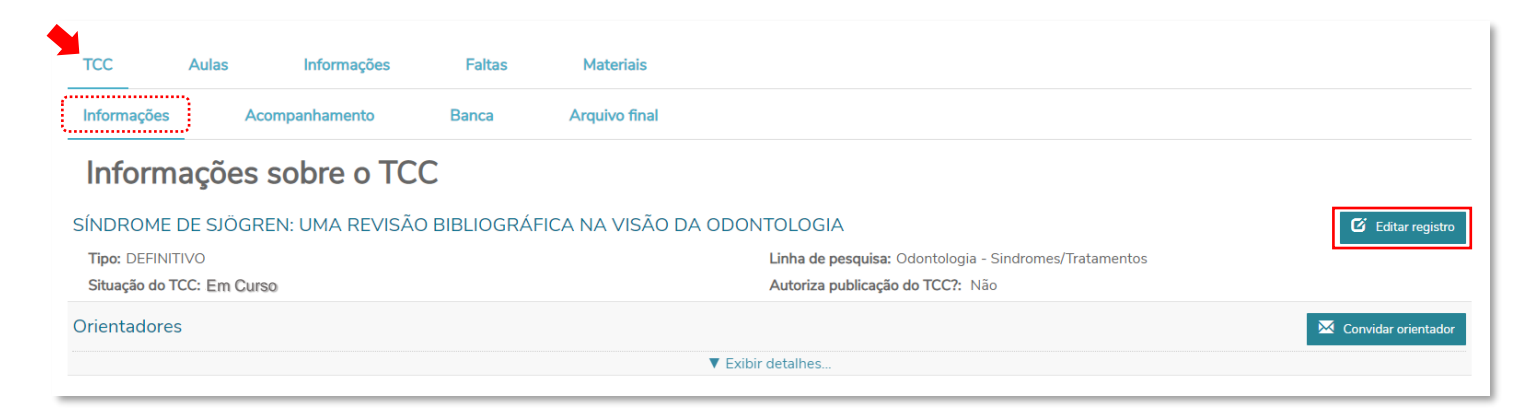

- 3. Cadastre e/ou edite as informações do TCC;
- 4. Clicar no botão Salvar para não perder o cadastro realizado.

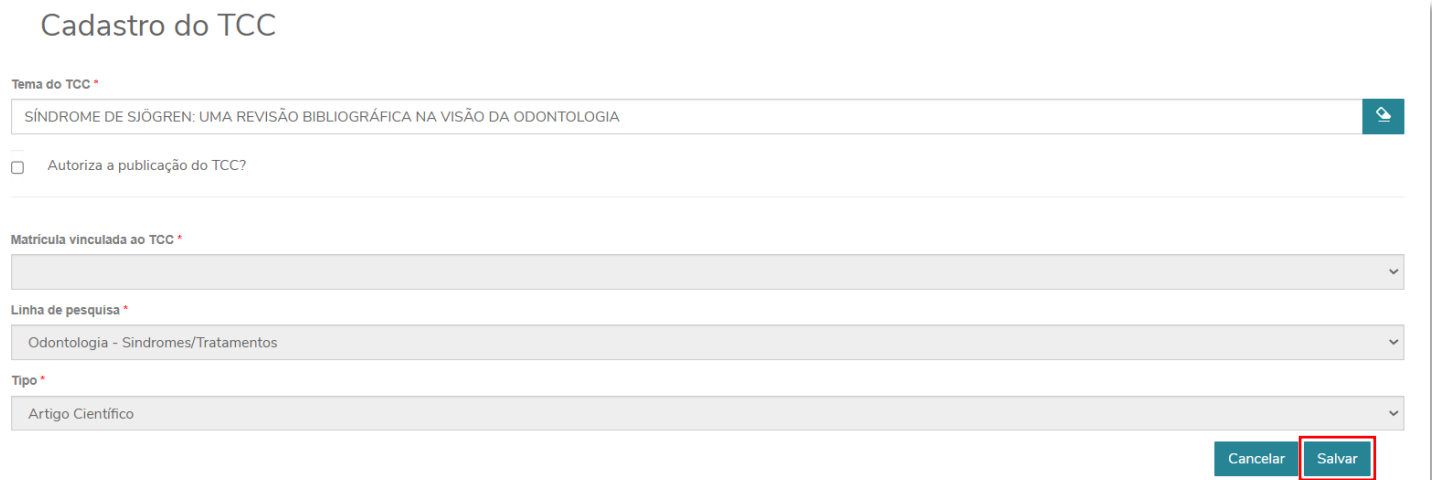

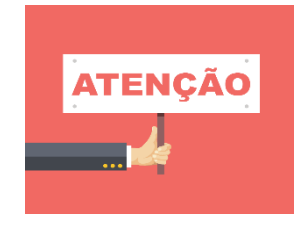

A linha de pesquisa deve ser pré-cadastrada pelo Coordenador do Curso! Caso não esteja disponível, o acadêmico deve entrar em contato com o Coordenador do Curso!

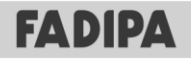

GESTÃO DE TCC – PORTAL DO ALUNO

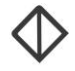

#### <span id="page-7-0"></span>2.4. Convidar Orientador para o TCC

Depois de cadastrar o TCC, o acadêmico poderá convidar o professor para ser seu orientador no TCC.

1. Clicar no botão 'Convidar Orientador' e em seguida selecionar o nome do Professor disponível como Orientador para o seu Curso;

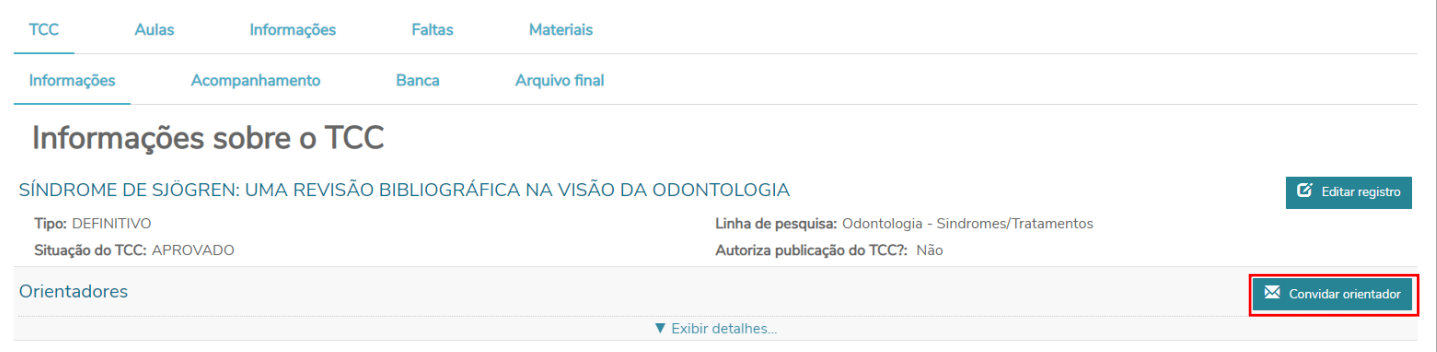

2. A tela 'Convidar Orientador' será aberta e o acadêmico deverá escolher o nome professor que deseja enviar o convite.

#### 3. Clicar no botão 'Convidar Professor'.

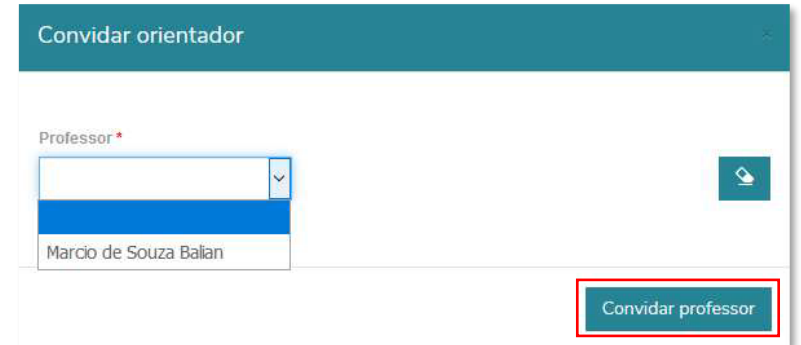

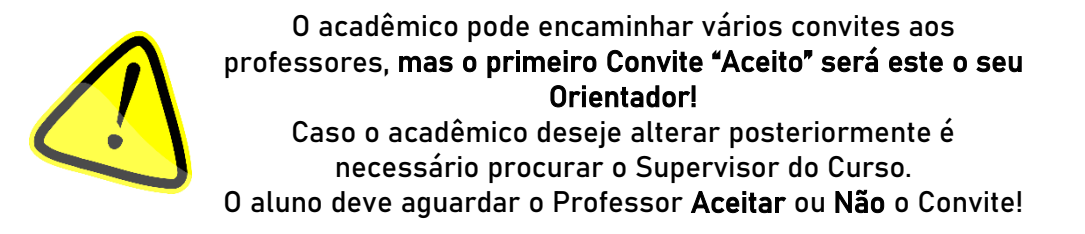

4. O acadêmico deve acompanhar o convite ao(s) professor(es) através da opção "Exibir/Ocultar detalhes" visualizando assim a situação do Convite enviado ao(s) Professo(es).

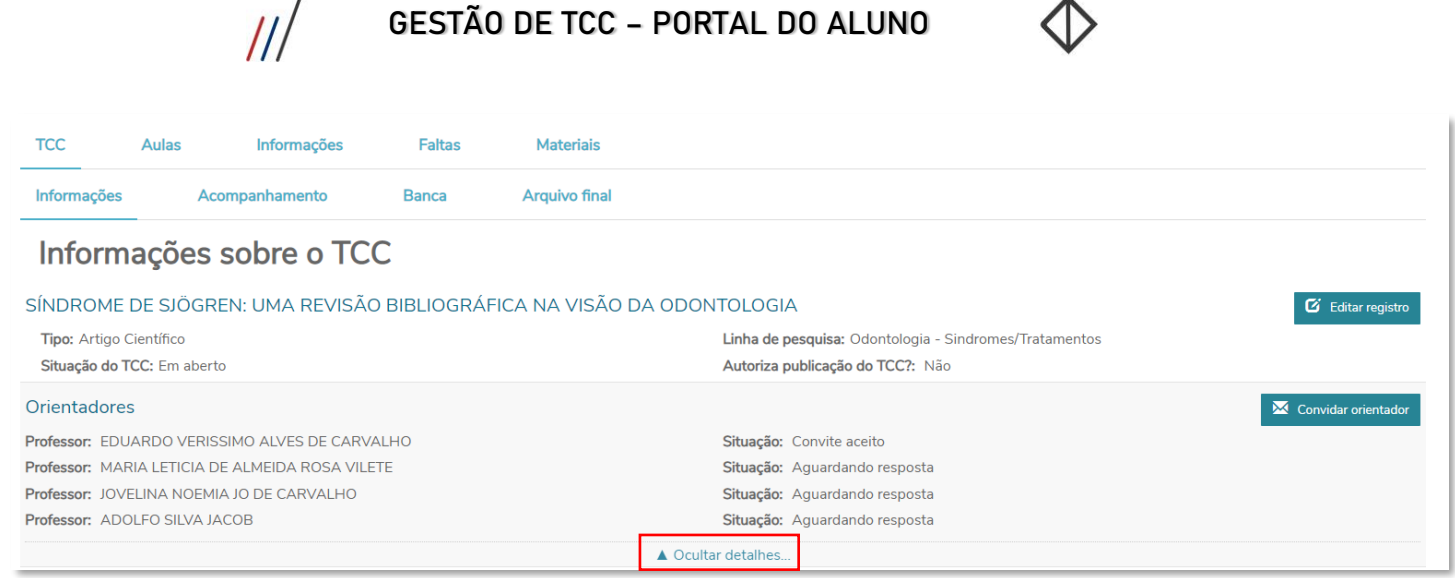

#### 2.5. Cadastrar aluno

 $\prime$ 

<span id="page-8-0"></span>Para trabalhos realizados por mais de um aluno, no momento do cadastro do TCC o segundo aluno poderá ser vinculado. A partir daí ambos terão acesso à gestão do trabalho em questão.

Depois de cadastrar o TCC, o acadêmico poderá cadastrar mais um aluno para o TCC.

1. Clicar no botão 'Cadastrar Aluno' e em seguida selecionar o nome do outro aluno que será vinculado ao TCC.

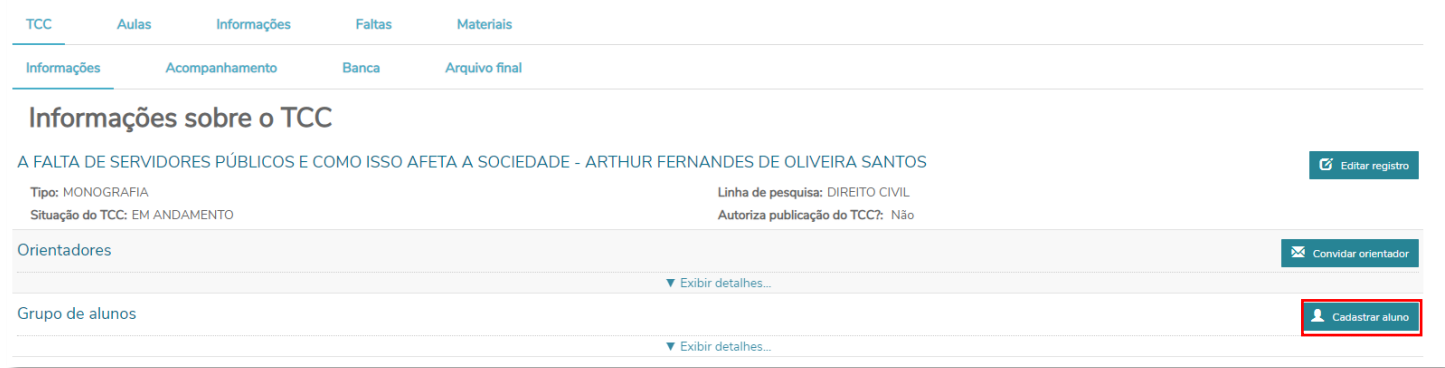

2. A tela 'Incluir Aluno' será aberta e o acadêmico deverá escolher o nome do aluno que será sua dupla no TCC.

3. Clicar no botão 'Incluir Aluno.

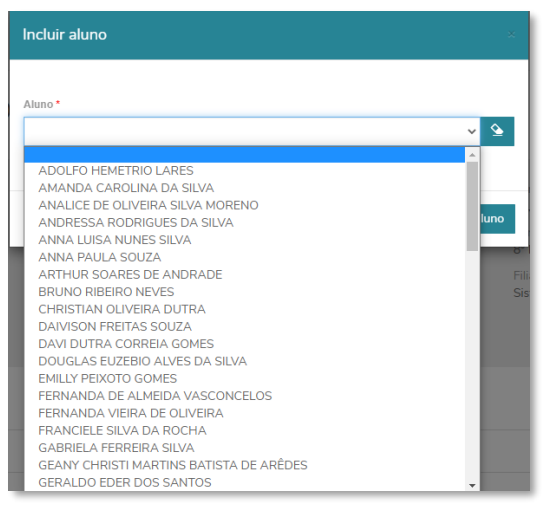

4. O acadêmico pode visualizar o Grupo de alunos vinculados ao TCC através da opção "Exibir/Ocultar detalhes".

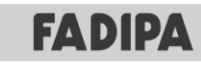

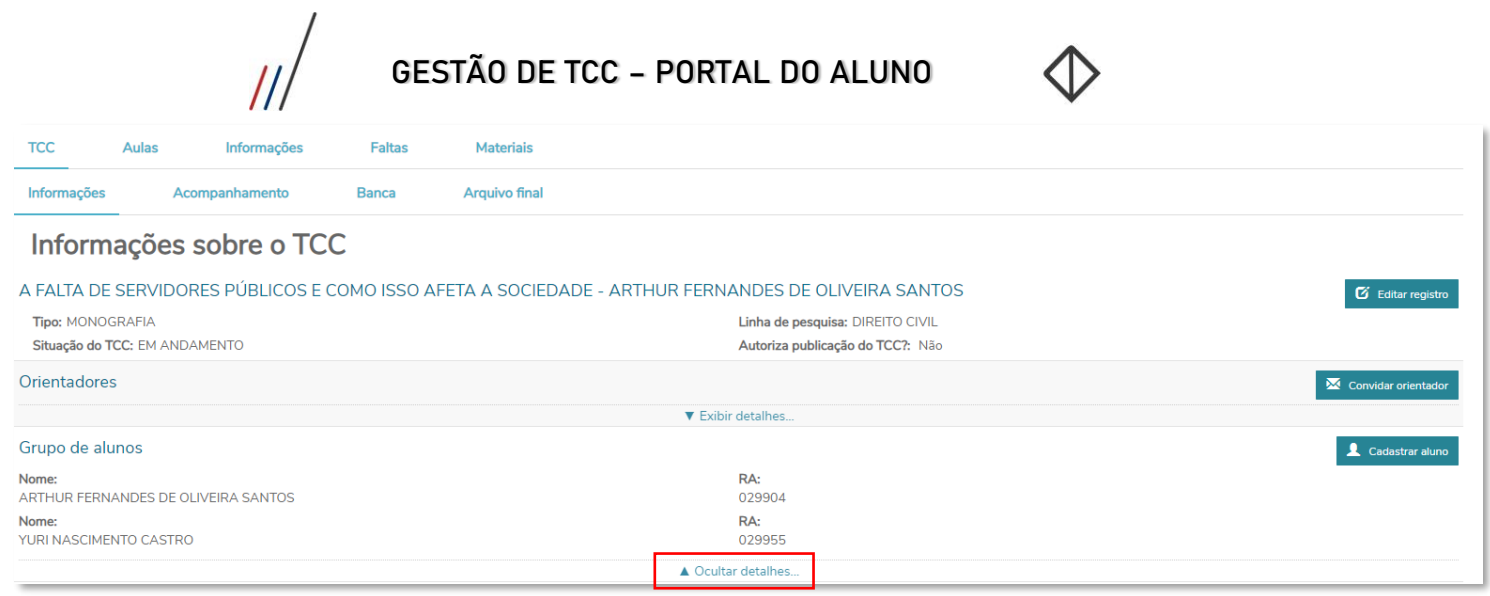

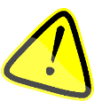

Ambos os alunos vinculado ao TCC em dupla terão os mesmos acessos À Gestão de TCC pelo portal do Aluno.

## **FADIPA**

 $\sqrt{2}$ 

GESTÃO DE TCC – PORTAL DO ALUNO

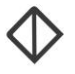

#### <span id="page-10-0"></span>2.6. Acompanhamento das REUNIÕES do TCC

Através da aba 'Acompanhamento' o acadêmico poderá visualizar as reuniões marcadas pelo seu orientador. Podendo interagir e enviar o(s) arquivo(s) para que o professor possa corrigir e/ou dar sugestões, assim como:

- Visualizar as reuniões de acompanhamento, contendo o histórico dos arquivos postados e os comentários separados por dia;
- Postar arquivo com comentário para o professor;
- Visualizar datas previstas dos acompanhamentos e data limite de entrega do arquivo para esses acompanhamentos;
- Visualizar orientações do professor e arquivo que possa ter sido incluído;
- Dar aceite para finalizar a(s) reunião(ões) de acompanhamento.

Para maior controle do acompanhamento do TCC, o mesmo contará com histórico de acordo com as seguintes legendas:

 Se a "Data Prevista" não estiver vazia, se a "Data Prevista" ainda não ter chegado (for maior do que HOJE) e o não tiver ACEITE do aluno.

**A** Aceite pendente (aluno) Se a "Data Efetiva" não estiver vazia, se tiver orientação do professor, se NÃO tiver aceite do aluno e a "Data Prevista" já passou.

**Encerramento pendente (orientador) Mesmas condições do "Aceite pendente", sem estar encerrado e o aluno já ter realizado** o Aceite.

Quando o Professor encerrou o Acompanhamento.

1. Acessar a aba 'Acompanhamento'.

2. Para aceitar uma reunião e/ou enviar alguma observação sobre a mesma para o professor, o acadêmico deve clicar no botão 'Outras Ações – Editar Acompanhamento'

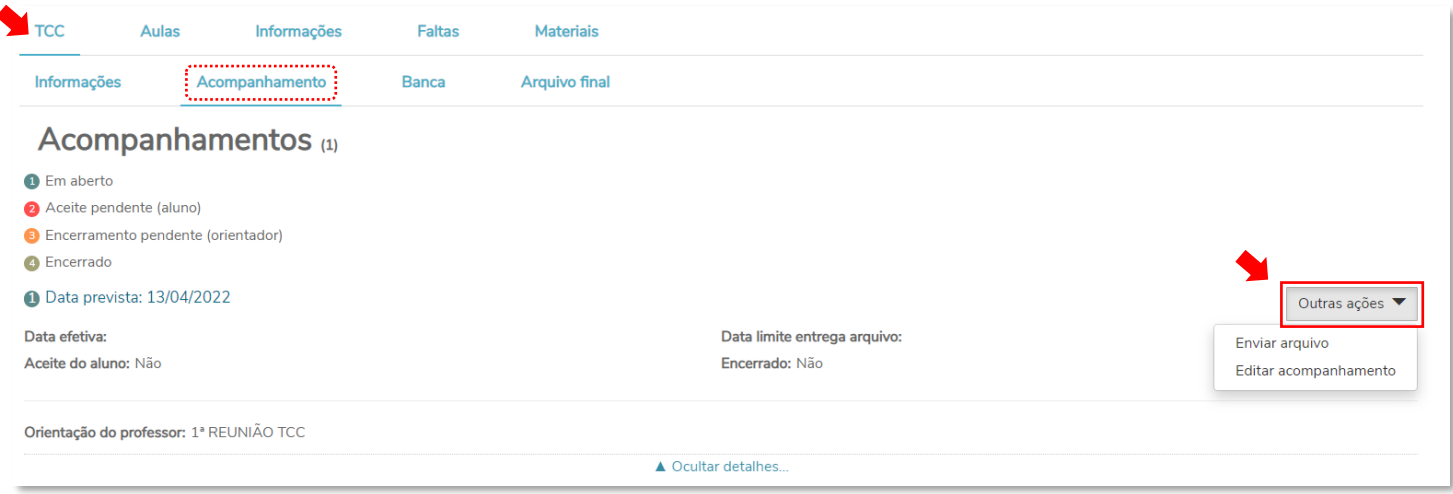

3. A tela 'Comentário do Acompanhamento' será aberta e o acadêmico deve preenchê-la com o aceite e/ou algum comentário que julgar pertinente para a reunião.

4. Clicar no botão 'Salvar' para não perder as informações cadastradas.

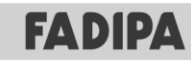

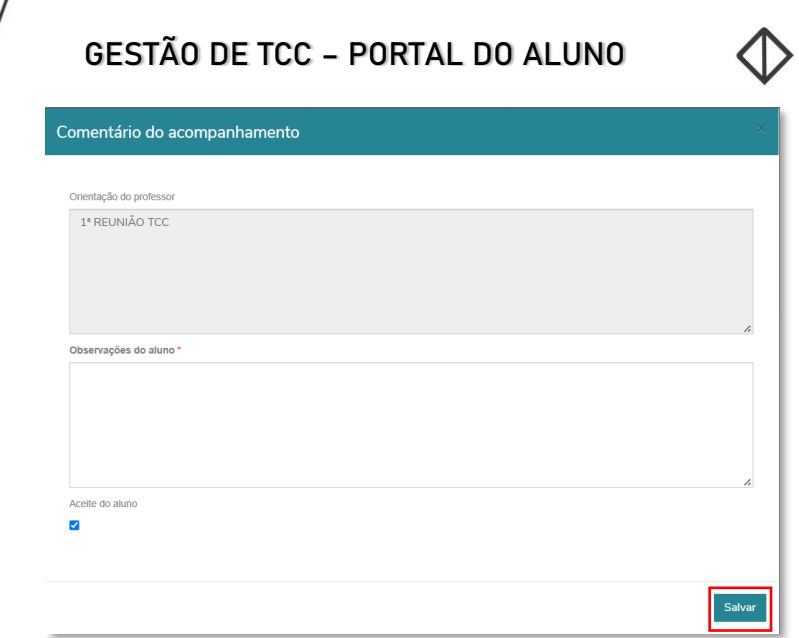

5. Ainda no botão 'Outras Ações' o acadêmico poderá escolher a opção de 'Enviar Arquivo' para enviar para análise do orientador.

6. A tela 'Upload de Arquivo' será aberta e o acadêmico deverá incluir um comentário sobre o arquivo, escolher o arquivo e clicar no botão 'Enviar Arquivo'.

4. Clicar no botão 'Salvar' para não perder as informações cadastradas.

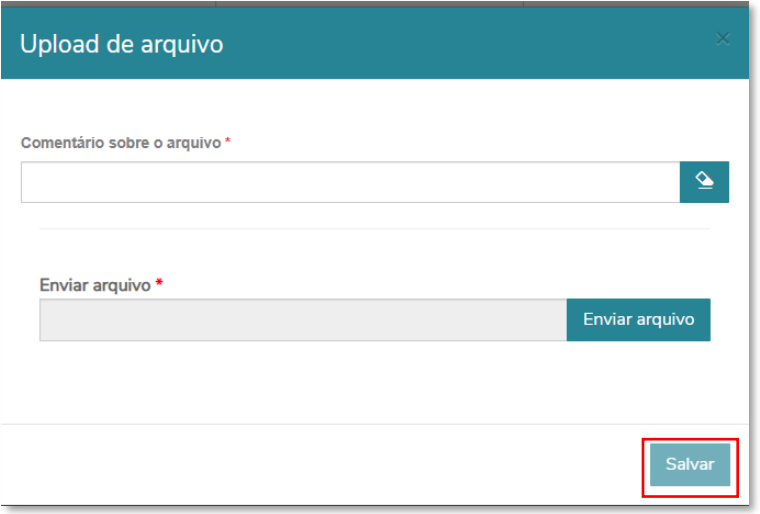

### <span id="page-11-0"></span>2.7. Informações sobre a BANCA do TCC

Através da aba 'Banca' o acadêmico consegue visualizar a data agendada para ser apresentado o seu trabalho, assim como os professores que compõem a Banca Avaliadora.

1. Acessar a aba 'Banca'.

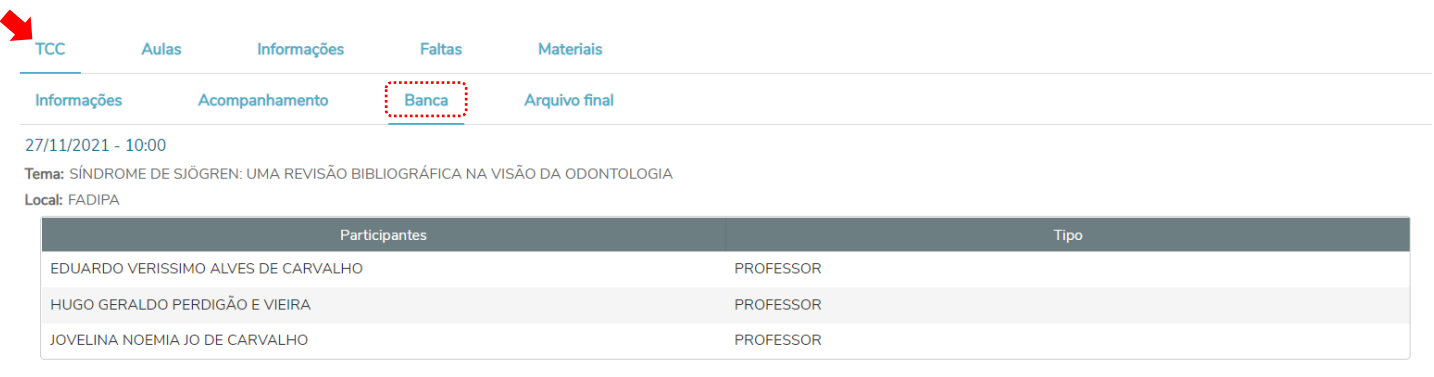

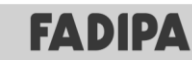

GESTÃO DE TCC – PORTAL DO ALUNO

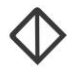

#### <span id="page-12-0"></span>2.8. Envio do Arquivo Final

Através da aba 'Arquivo Final' o acadêmico consegue enviar o arquivo final contendo o TCC finalizado. 1. Acessar a aba 'Arquivo Final'.

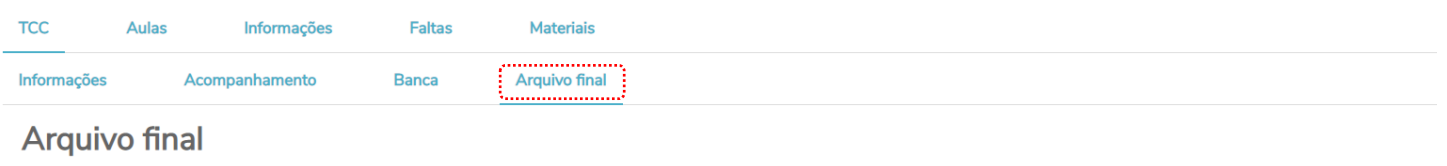

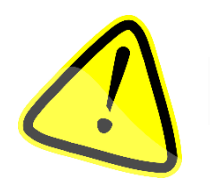

Para que consiga incluir o arquivo final é necessário que todos os acompanhamentos/reuniões estejam encerrados com aceite do aluno.

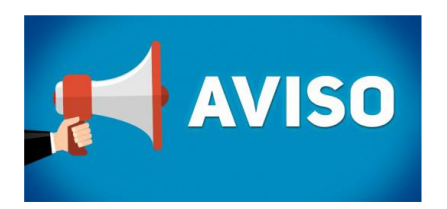

O aluno e o Orientador devem constantemente acessar a Aba de Acompanhamento do TCC.

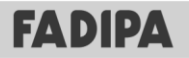